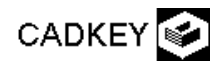

Külső méretek: x irányban kb. 410, y irányban 320, z irányban 340. Beállítások: **View** - **SetVW/Wld mode** - **World**; **3D DisplayView**: **7**; **Const. View**: **1**; **Color:** piros; Alaplap megrajzolása: **Create** - **Rectangle** - **Create of lines** – **Corners - Key In**: **( 200, 155, 0), ( -200, -155, 0);**  *Sarkok legömbölyítése:* **Create** - **Fillet** - **arc, trim entities** - radius: **80** - a két szomszédos élre mutatunk ott, ahol megmaradnak; *Párhuzamos küls*ı *fal vonala:* **Xform -ScaleFull** - **Copy - AllDsp** - **All** - copies: **1** - scaling origin: **KeyIn: ( 0, 0, 0)** - factor: **160/155 - Esc**; A láda oldalainak elkészítése a testmodellezővel: Testmodellező behívása: Applications - Solids; *Küls*ı *és bels*ı *fal:* 2db hasáb generálása a 2-es rajzszinten - Active Level: **2** - Descriptor: **falak**; Válasszunk új színt. **Create - Extrude, Revolve… - Extrude -** Distance: **340** - generálási mód: **Extrude normal to profile** - **Ok -** az alap megmutatása **Chain** (láncként) , ilyenkor a kezdı élre, aztán az egyik, majd a másik szomszédjára mutatunk, ha jó a kijelölés, akkor **Ok-** felfelé terjesztjük ki, úgy, hogy a megfelelő irányú nyílra kattintunk; Mindkét alapgörbére végrehajtjuk. Lyukak segédvonalai: Visszatérünk a cadkey menüjéhez: **Applications - Cadkey**; A 3-as rajszinten állítjuk elő a segédvonalakat, kikapcsoljuk az eddig használt  $\overline{310}$ szinteket. **3DdisplayView**: **3**; **Const. view: Vport ;** válasszunk egy másik színt; *A két fekv*ı *hasáb alapgörbéihez használt segédpontok és vonalak: Függ*ı*leges vonalak:* **Create - Line - End points - Key In: ( 0, 0, 0), ( 0, 0, 310); Create - Line - Paralell - At distance - 115** jobbra és balra;  $170$ *Vízszintes vonalak:* **Create - Line - End points - Key In: ( -115, 0, 0), ( 115, 0, 0);**   $150$ **Create - Line - Paralell - At distance - 30, 90, 130, 155, 170, 310** magasságokba 130 eltolni; *Pontok:* **Create - Point - Position - AlongC -** a 130 magasságú vonalra a bal végéhez  $\overline{a}$ közel kattintani - távolság: **75 -** majd a jobb végétől is **75;** 155 magasságú vonal két végére pontokat: **Create - Point - Position - EndEnt**  an. 170 magasságú vonalon középen egy pont pl.: **Intersection** opcióval. Lyukgörbék: 4-es rajzszinten, új színnel. *Fels*ı *lyuk spline görbéb*ı*l és egyenes vonalakból:* **Create - Spline - twodimensonal, opened - Point -** sorba a pontpkra mutatni [enter] peremfeltételek: **Natural, Natural**; ennek végpontjait összekötni a **310**  magasságú vonal végpontjaival úgy, hogy zárt alapvonal keletkezzen**;**  *Az alsó lyuk legömbölyített téglalap* a **30** és **90** magasságú vízszintes szakaszokon, sugár: **15;**  Csak a görbéket tartalmazó szint maradjon bekapcsolva. Az 5-ös rajzszinten külön - külön vízszintes hasábokat generálunk a két alapgörbére **360-as magassággal, és mindkettőt eltoljuk v irányba -180-nal.** Bekapcsoljuk a láda falának szintjét és **Difference** mővelettel kilyukasztjuk: base solid: a láda fala, a kivonandókat **Single** opcióval választjuk ki és egyszerre vonjuk ki. *A két oldalsó lyuk készítése:* Érdemes a két falat külön-külön rövidebb hasábokkal kilyukasztani. 6-os rajzszinten, **3D display View: 5; Const. View: Vport;**  Legömbölyített téglalap: vonalak: **( 0, -70, 30), ( 0, 70, 30)** és feltolva **310** magasra; **( 0, 0, 30), ( 0, 0, 310)** és eltolva jobbra-balra **70-**nel; gömbölyítés sugara: **15;** 

Két db hasábot generálni **x = 190** és **210** majd **x = -210** és -**190** között, ezeket a már lyukas falból kivonni.

Megjegyzés: aládának nincs alja. A belső fal alapgörbéjével definiáljunk egy 5 magas hasábot. Kapcsoljuk vissza a segédvonalak szintjét és az általános hasáb (Extrude) paranccsal vagy **3D display View:1**  nézetben **height:5** vagy **3D display View:7** nézetben **extrude in vector direction** opcióval **( 0, 0, 5)** vektorral terjesztjük ki.